Anmelden und arbeiten im Backend

1

I

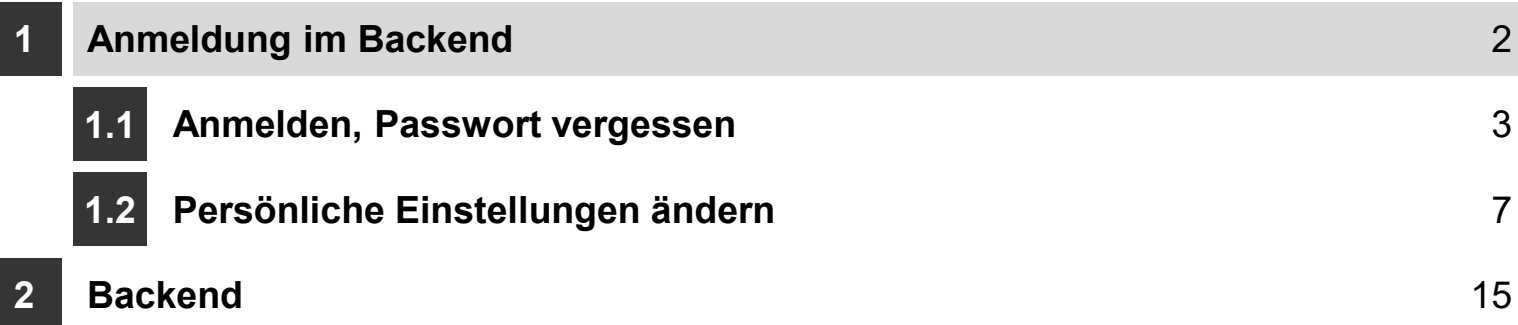

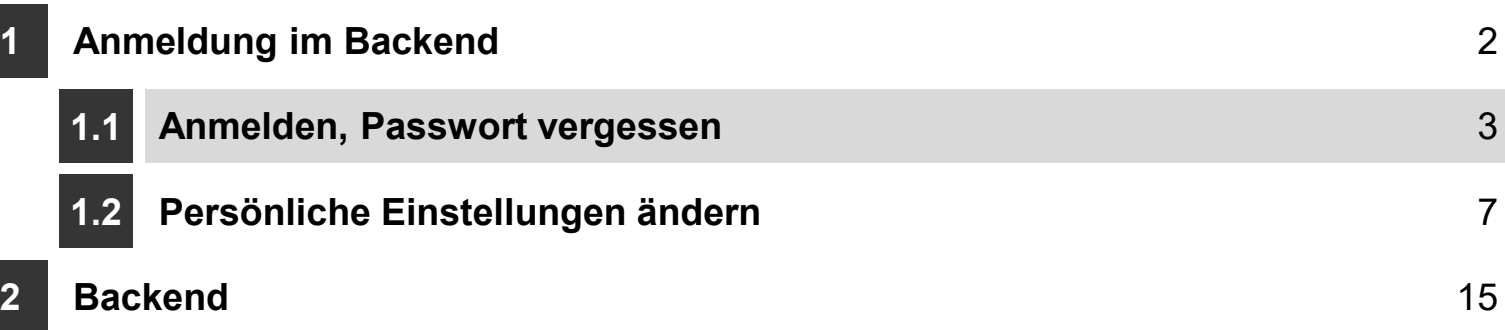

## <sup>4</sup> 1.1.1 Anmeldeseite

- (1) Geben Sie im Browser gerolstein.org/typo3 ein
- Geben Sie Ihren Benutzernamen (2) und Ihr Passwort (3) ein
- $\blacktriangleright$  Klicken Sie auf (4) "Anmeldung"
- (5) Falls Sie Ihr Passwort vergessen haben, klicken Sie auf "Password forgotten"

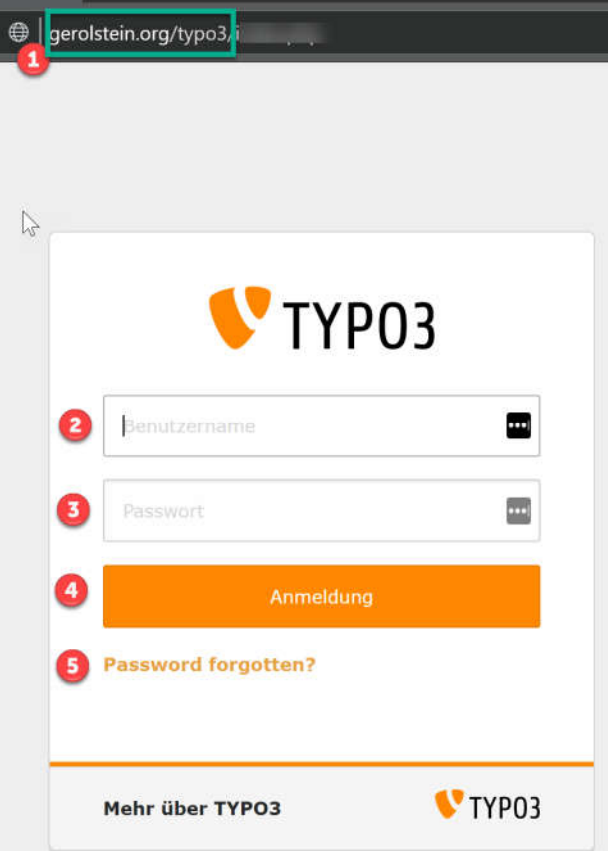

### <sup>5</sup> 1.1.2 Anmeldeseite

- (5) Passwort vergessen: Im folgenden Fenster
	- (6) geben Sie Ihren Benutzernamen an
	- (7) klicken Sie auf "Request a password change". Es wird Ihnen eine Email an Ihre hinterlegte Email-Adresse gesendet. Sobald Sie die Email erhalten haben, klicken Sie auf den Link in der Email und vergeben Sie ein neues Passwort
	- In der Email mit dem Absender (8) "noreply@gerolstein.org" klicken Sie auf den (9) Link
	- $\blacktriangleright$  Es öffnet sich eine Seite in Ihrem Standardbrowser. Dort geben Sie bitte ein neues Passwort ein (siehe nächste Folie)

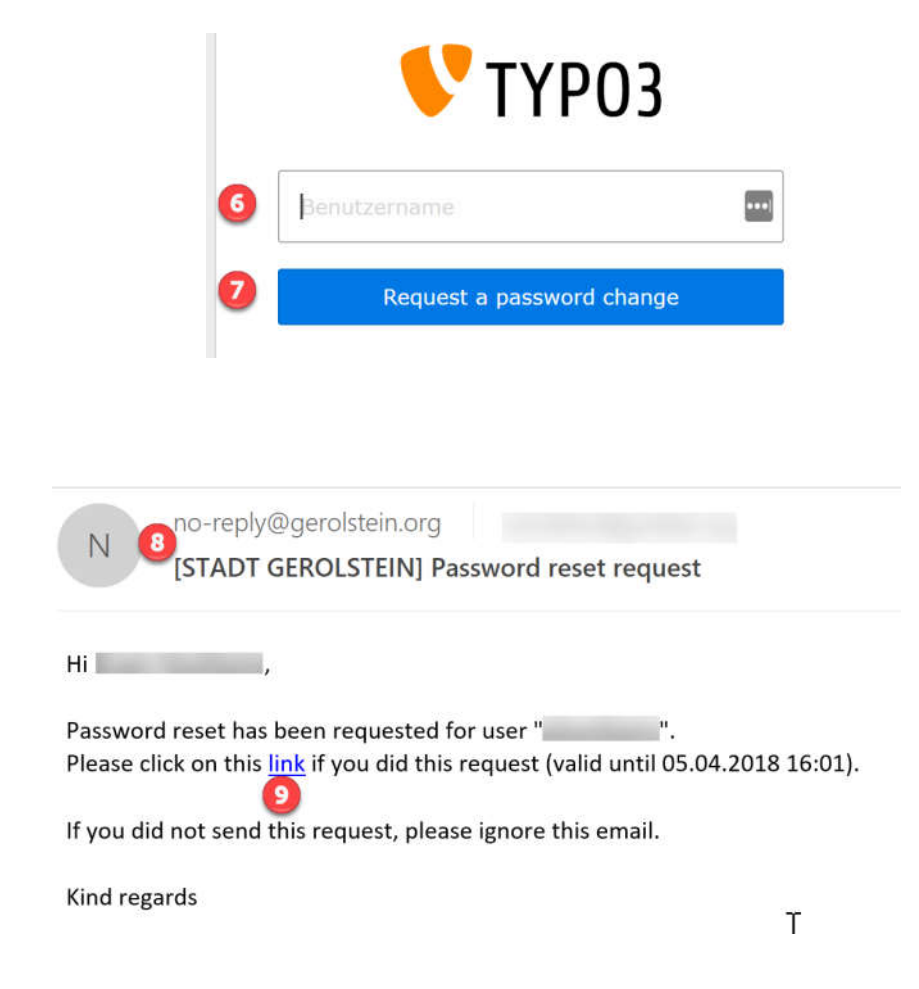

## <sup>6</sup> 1.1.3 Anmeldeseite

- Wenn Sie sich
	- das erste Mal anmelden oder
	- vom Administrator eine Neuvergabe Ihres Passwortes erzwungen wurde oder
	- Sie Ihr Passwort vergessen und ein Änderung angefordert haben
		- werden Sie aufgefordert, ein neues, sicheres Passwort anzugeben
	- (1) Die Regeln für ein Passwort erfordern, dass die folgenden Anforderungen erfüllt werden
		- Mindestens 8 Zeichen
		- Mindestens 1 Kleinbuchstabe
		- Mindestens 1 Großbuchstabe
		- Mindestens 1 7 ahl
		- **Mindestens 1 Sonderzeichen !\$%&/=?,.**
	- (2) Geben Sie das neue Passwort ein und (3) wiederholen Sie das neue Passwort
	- (4) Klicken Sie auf "Save password" zum speichern
	- Danach müssen Sie Ihre Anmeldedaten (Benutzername und das neue Passwort) erneut eingeben zur Anmeldung

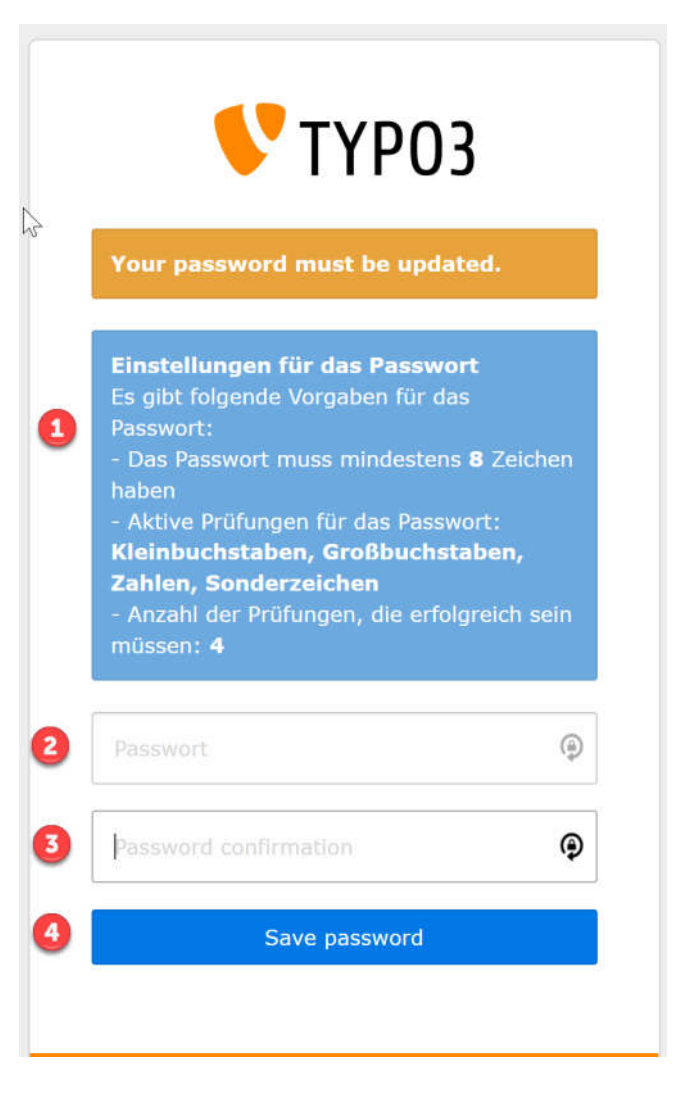

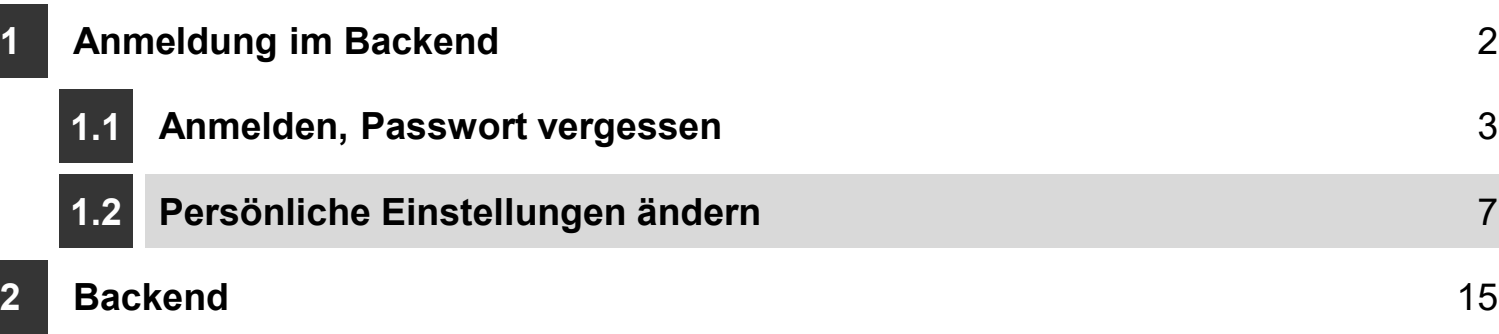

#### <sup>8</sup> 1.2.1 Anmeldung – Einstellungen anpassen

- Wenn Sie sich das erste Mal angemeldet haben, so ändern Sie bitte Ihre Einstellungen
- (1) Oben rechts wird Ihre Anmeldung angezeigt. Klicken Sie auf Ihren Namen
- (2) Wählen Sie "Einstellungen" aus

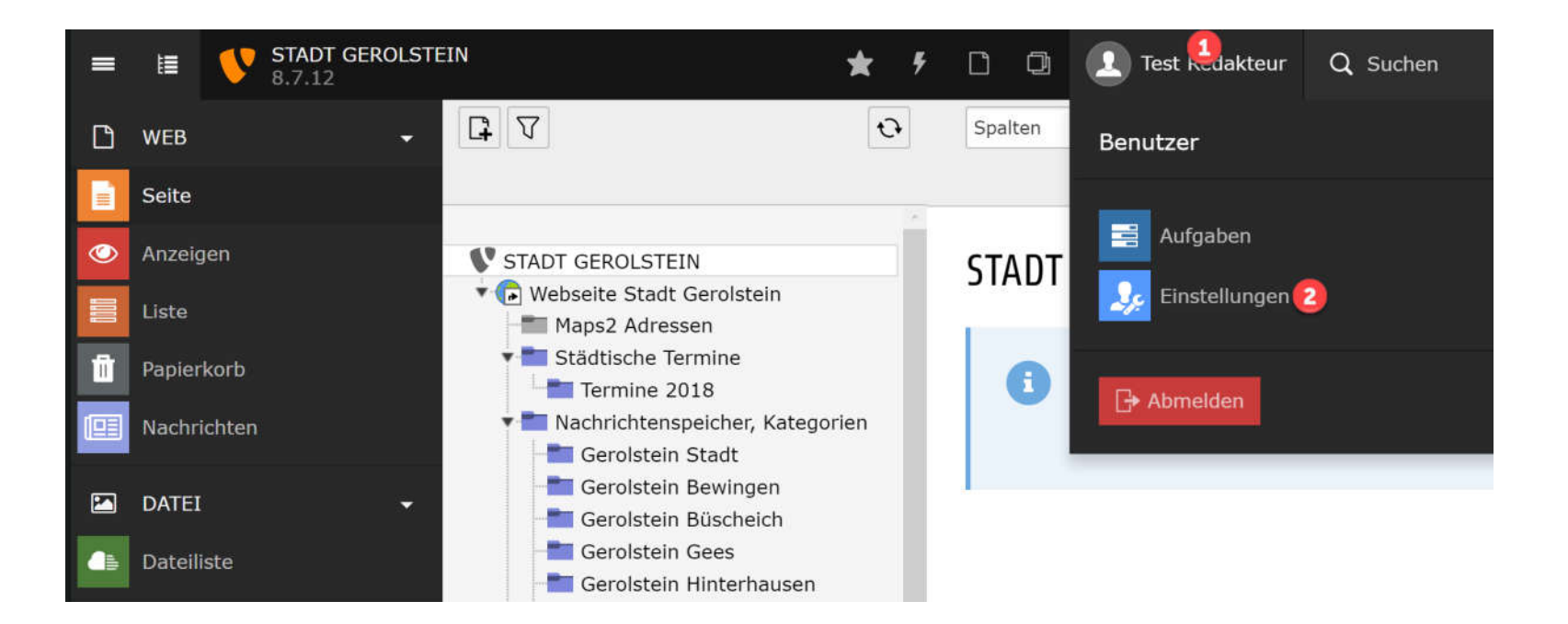

### <sup>9</sup> 1.2.2 Einstellungen – Persönliche Daten

- Im Tab "Persönliche Daten" können Sie folgende Daten ändern
- (1) ..Ihr Name"
	- Es handelt sich hierbei nicht um Ihren Benutzernamen für die Anmeldung. Der Benutzername kann nur vom Administrator geändert werden. Bitte geben Sie hier Ihren vollständigen Namen ein, sofern nicht schon geschehen
- (2) "Ihre Email-Adresse"
	- Erfassen Sie Ihre Email-Adresse. Dies ist erforderlich, um die Kommunikation z.B. wegen Freigaben direkt aus Typo3 heraus durchführen zu können oder um eine Passwortänderung anzustoßen
- (3) "Mich per Email benachrichtigen ...".
	- Eine Benachrichtigung ist nur durchführbar, wenn (2) erledigt. Die Angabe dient der Sicherheit / Kontrolle für den Fall, dass sich jemand mit Ihren Daten anmelden würde. Ein setzen dieses Häkchens bleibt Ihnen überlassen, kein Pflichtfeld
- (4) ..Avatar"
	- Mit Klick auf das Icon unterhalb von "Avatar" können Sie ein Bild Ihrer Wahl hochladen und als Avatar verwenden. Dieses Bild wird dann statt des Standard-Icons oben links von Ihrem Namen angezeigt
- (5) .Sprache"
	- Wählen Sie hier die Sprache aus, die im Backend verwendet werden soll. Es stehen die vom Administrator vorgegebenen Sprachen zur Verfügung

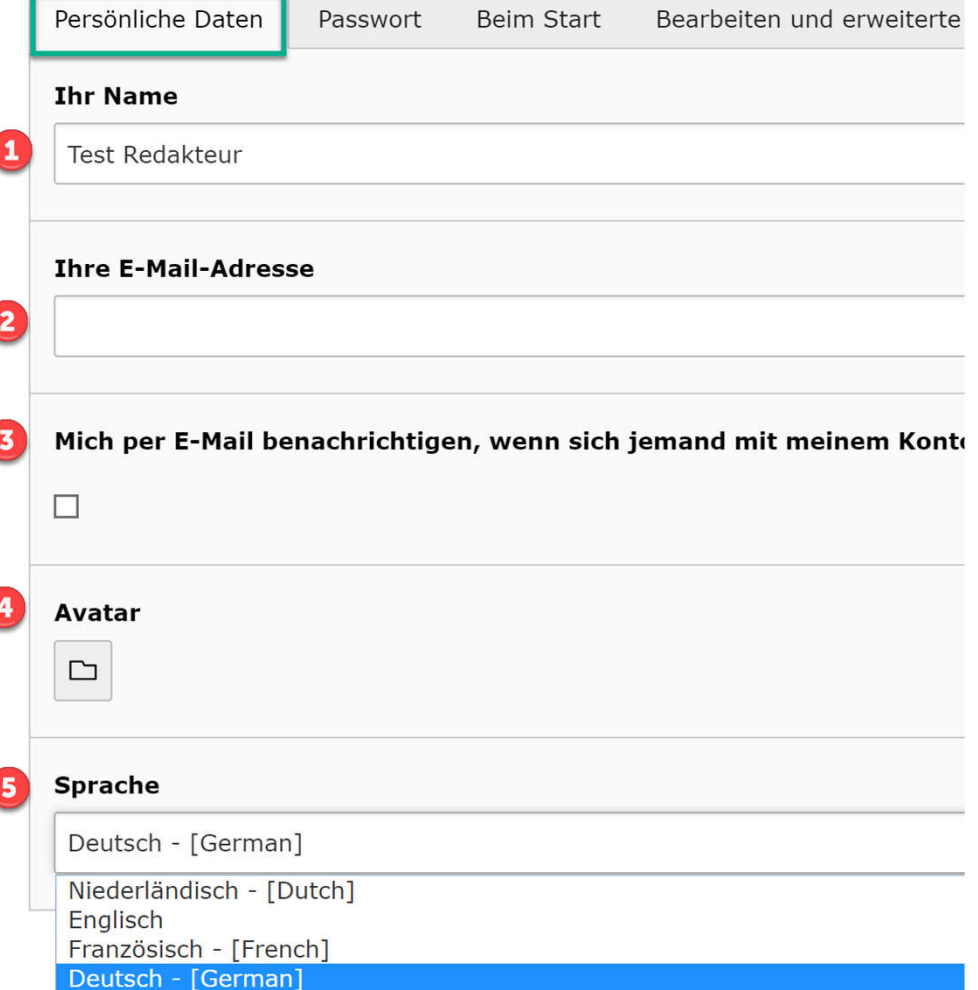

### <sup>10</sup> 1.2.3 Einstellungen – Passwort ändern

- Bei Bedarf ändern Sie bitte Ihr Passwort
- $\bullet$  (1), Aktuelles Passwort"
	- Geben Sie hier das Passwort ein, dass Sie soeben zur Anmeldung verwendet haben
- (2), Neues Passwort"
	- Geben Sie Ihr neues Passwort ein
- (3) "Neues Passwort (Wiederholung)"
	- Geben Sie das neue Passwort hier erneut zur Kontrolle ein
- **Passwortregeln siehe Folie 6**

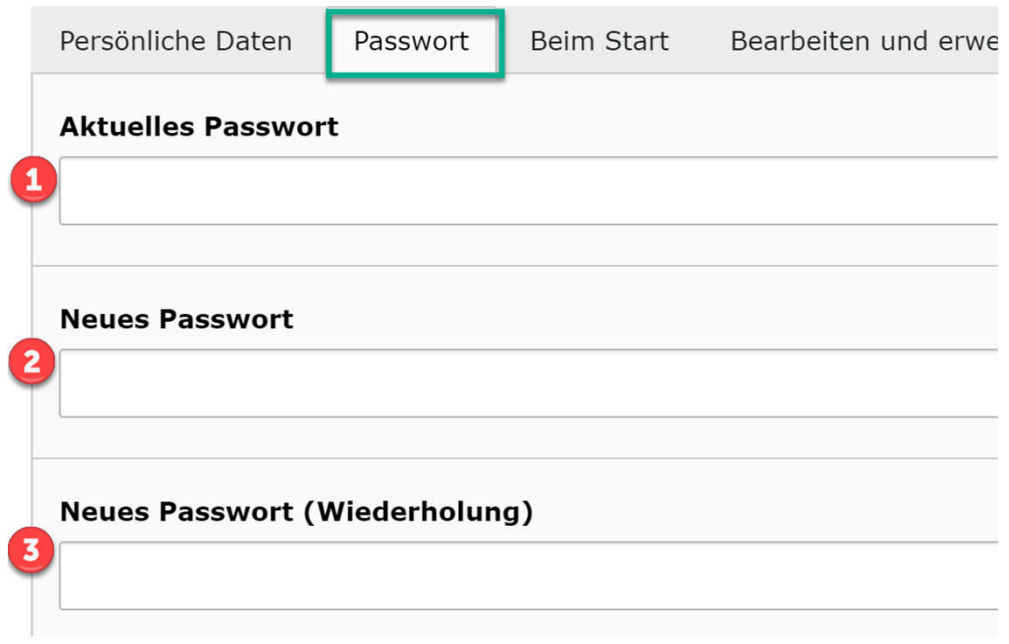

### <sup>11</sup> 1.2.4 Einstellungen – Passwort ändern

- Bei Bedarf ändern Sie bitte Ihr Passwort
- $\bullet$  (1), Aktuelles Passwort"
	- Geben Sie hier das Passwort ein, dass Sie soeben zur Anmeldung verwendet haben
- (2), Neues Passwort"
	- Geben Sie Ihr neues Passwort ein
- (3) "Neues Passwort (Wiederholung)"
	- Geben Sie das neue Passwort hier erneut zur Kontrolle ein
- **Passwortregeln siehe Folie 6**

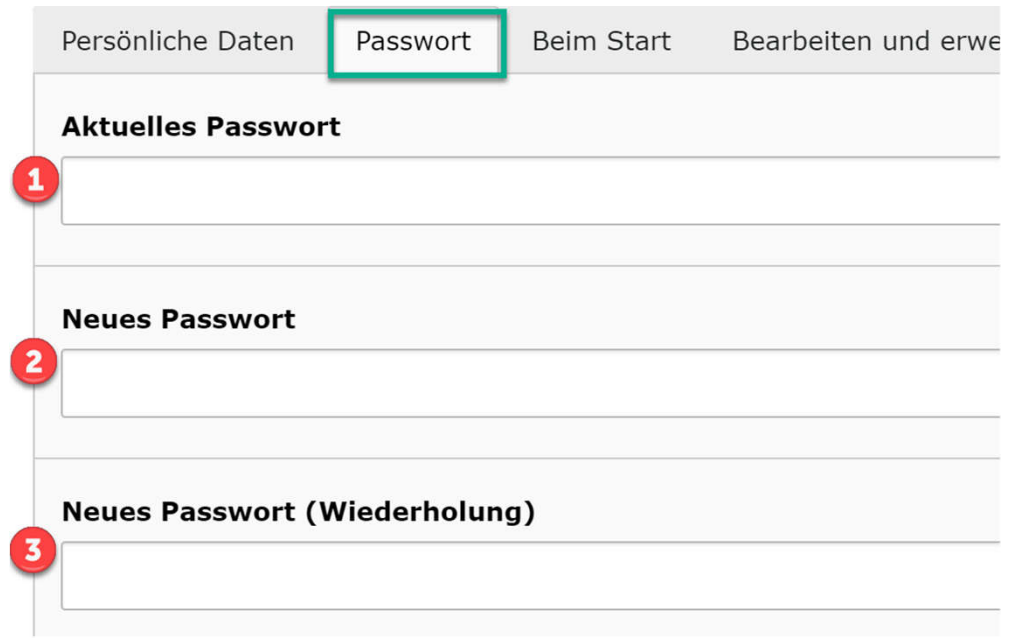

## 12 1.2.4 Einstellungen – Beim Start

- Hier können Sie auswählen und jederzeit auch wieder ändern – welches Modul Ihnen nach dem Start des Backends angezeigt werden soll
	- $\bullet$  (1) Empfehlung: Modul "Seite"

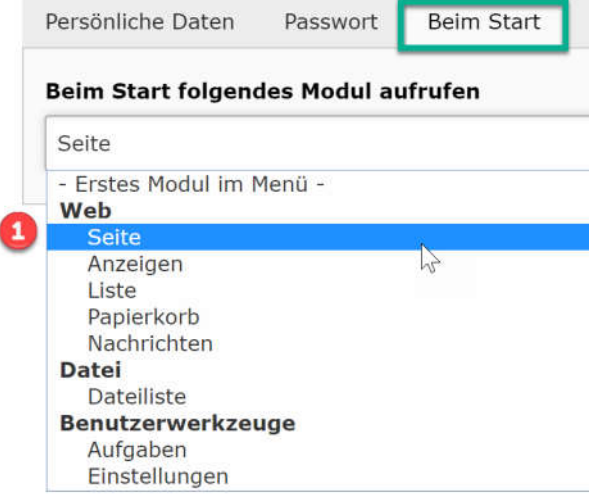

#### 13 1.2.5 Einstellungen – Bearbeiten und weitere Funktionen

- Folgende Möglichkeiten stehen zur Verfügung
	- (1) Rich-Text-Editor einschalten: Gesetzt, immer gesetzt lassen
	- (2) Textfelder flexibel machen: Gesetzt, immer gesetzt lassen
	- (3) Maximale Höhe flexibler Textfelder in Pixel: Gesetzt, immer gesetzt lassen
	- (4) Maximale Titellänge: Gesetzt, immer gesetzt lassen
	- (5) Vorschaubilder standardmäßig anzeigen: Gesetzt, immer gesetzt lassen
	- (6) Hochladen von Dateien direkt im Web-Modul: : Gesetzt, immer gesetzt lassen
	- (7) Versteckte Dateien und Ordner in der Dateiliste anzeigen: Nicht gesetzt, nicht verwenden
	- (8) Rekursives Kopieren: Redakteure dürfen bis zu 3 Ebenen einer Seite kopieren
	- (9) Rekursives Löschen: Redakteure dürfen maximal einzelne Seite löschen, welche keine Unterseiten haben
	- (10) Konfiguration zurücksetzen: Anklicken, wenn die Konfiguration zurückgesetzt werden soll. Empfehlung: Im Zweifel mit dem Administrator sprechen

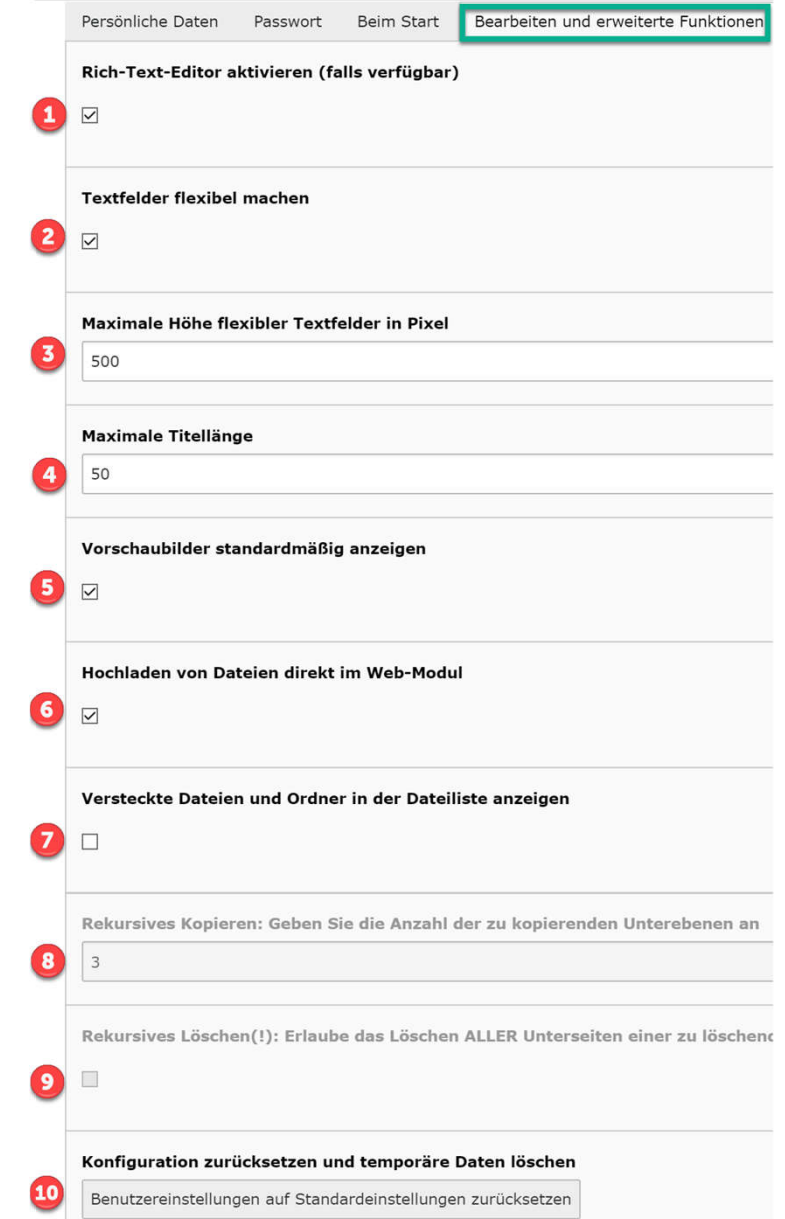

### 14 1.2.6 Einstellungen – Nachrichten

- Folgende Möglichkeiten stehen zur Verfügung
	- Hier kann die Sprache für Nachrichten vorgegeben werden. Nur sinnvoll, wenn Sie z.B. immer Nachrichten in einer anderen Sprache als dem Standard Deutsch anlegen. Daher auf (1) Standard belassen

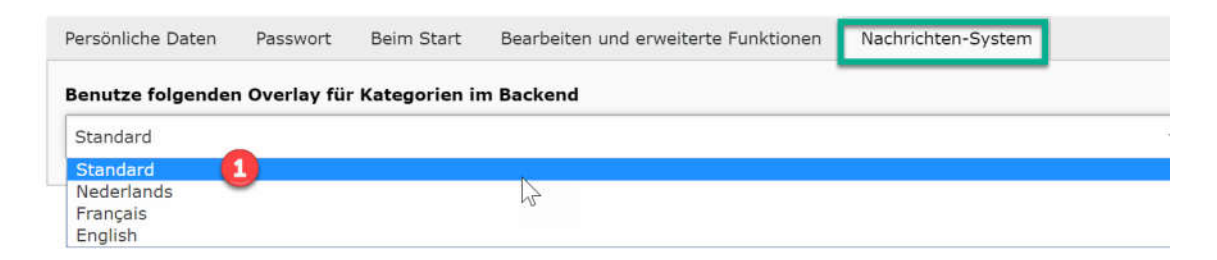

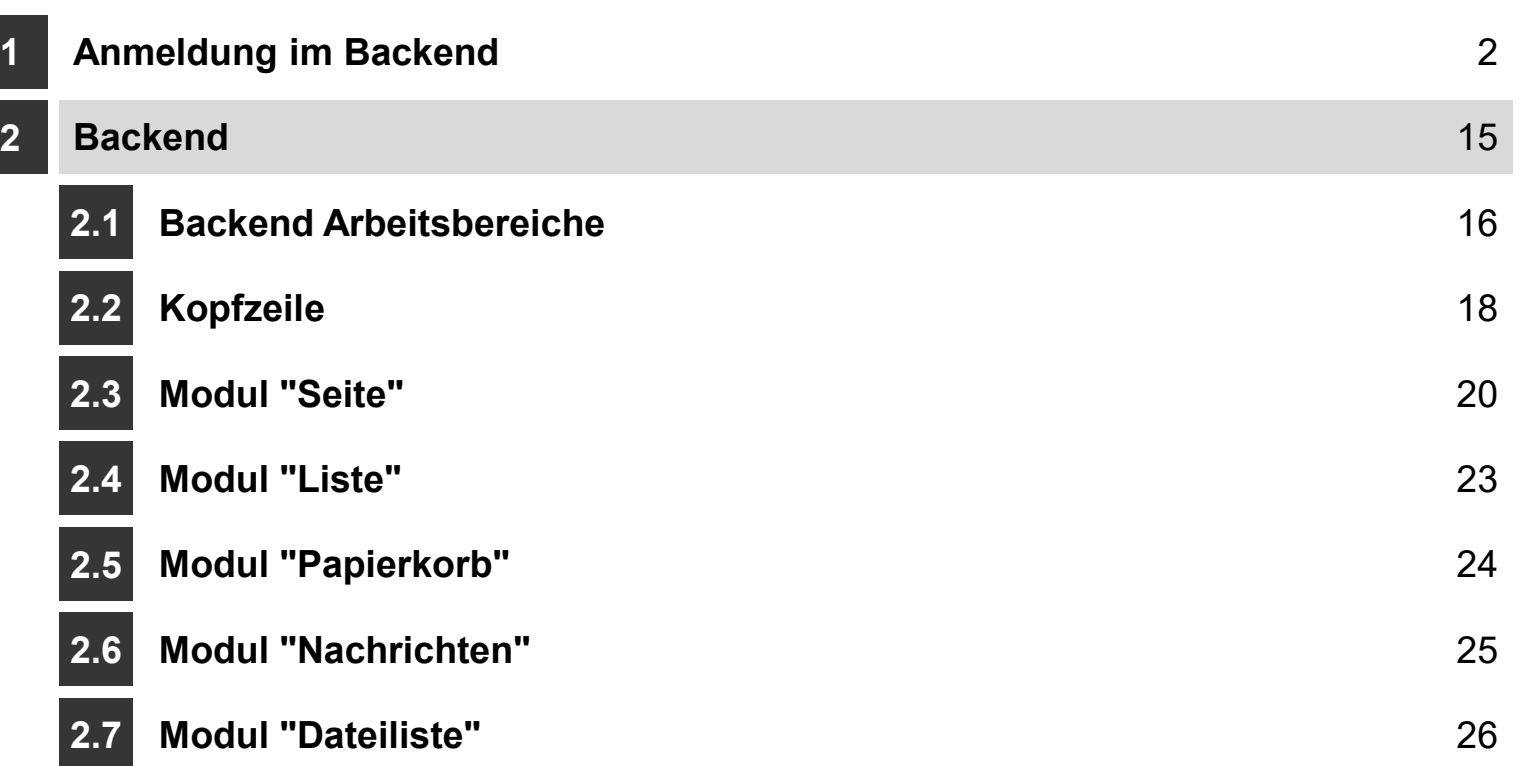

D

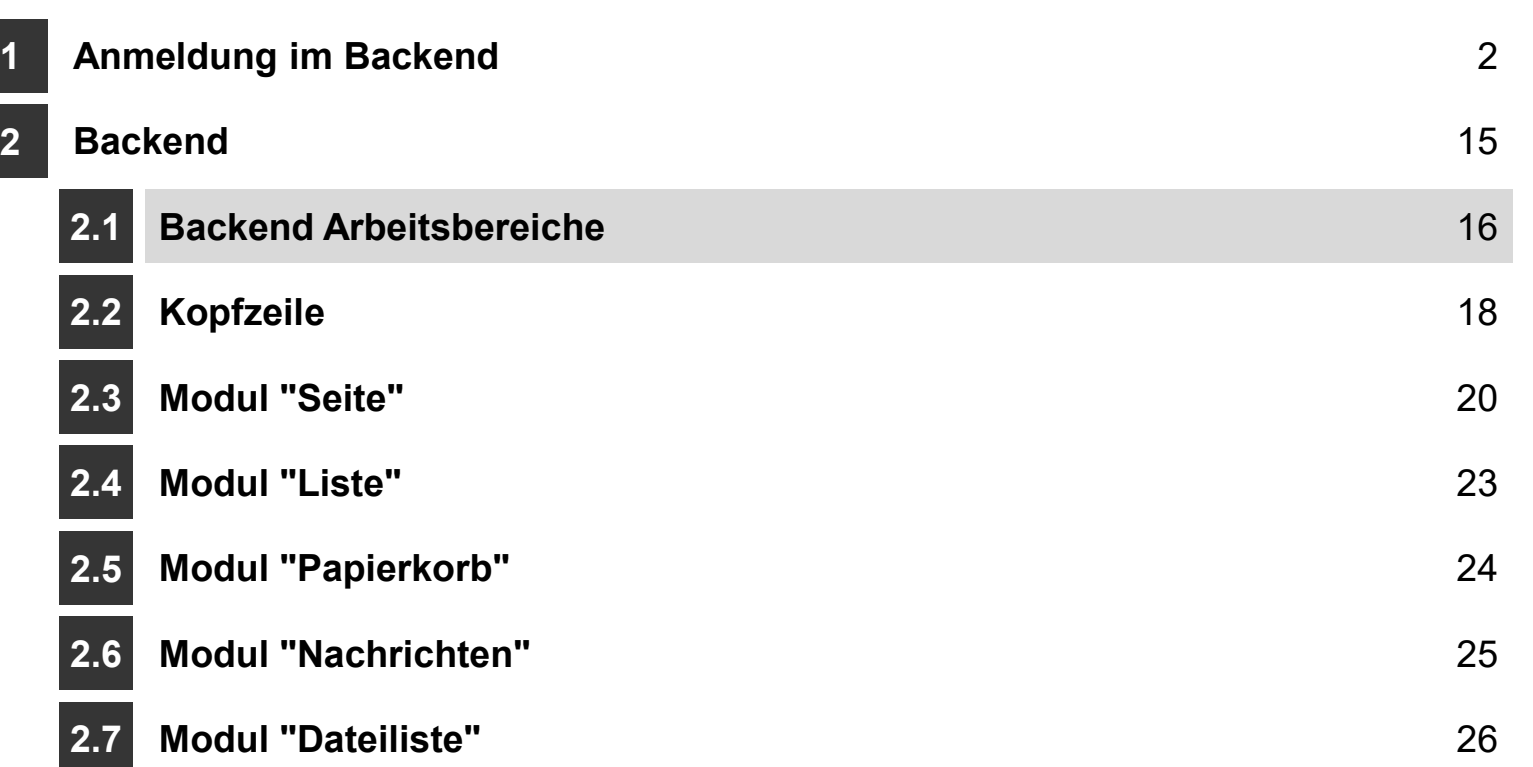

## <sup>17</sup> 2.1.1 Backend – Arbeitsbereiche

- Das Typo3-Backend besteht aus folgenden Bereichen
	- **•** (1) Kopfzeile
		- Zugriff auf wichtige und/oder übergreifend verwendete Funktionen
	- (2) Modulleiste
		- Auswahl der vom Administrator erlaubten Module für die Bearbeitung / Anzeige von Inhalten
	- (3) Navigationsleiste
		- Der hier angezeigt Seitenbaum entspricht im Wesentlichen der Menüstruktur der Webseite. Im Wesentlichen deshalb, weil
			- Seiten vom Seitentyp "Ordner" nicht angezeigt werden
			- $\bullet$  einzelne Seiten als "Nicht im Menü anzeigen" markiert sind wie z.B. die Detailseiten zu Nachrichten
			- Einzelne Seiten oder Seitenteile in Sondermenüs verwendet werden, z.B. das Menü in der Kopfzeile mit Nachrichten, Impressum, Datenschutz, **Languages**
	- (4) Detailansicht
		- Ansicht der Seite je nach ausgewähltem Modul

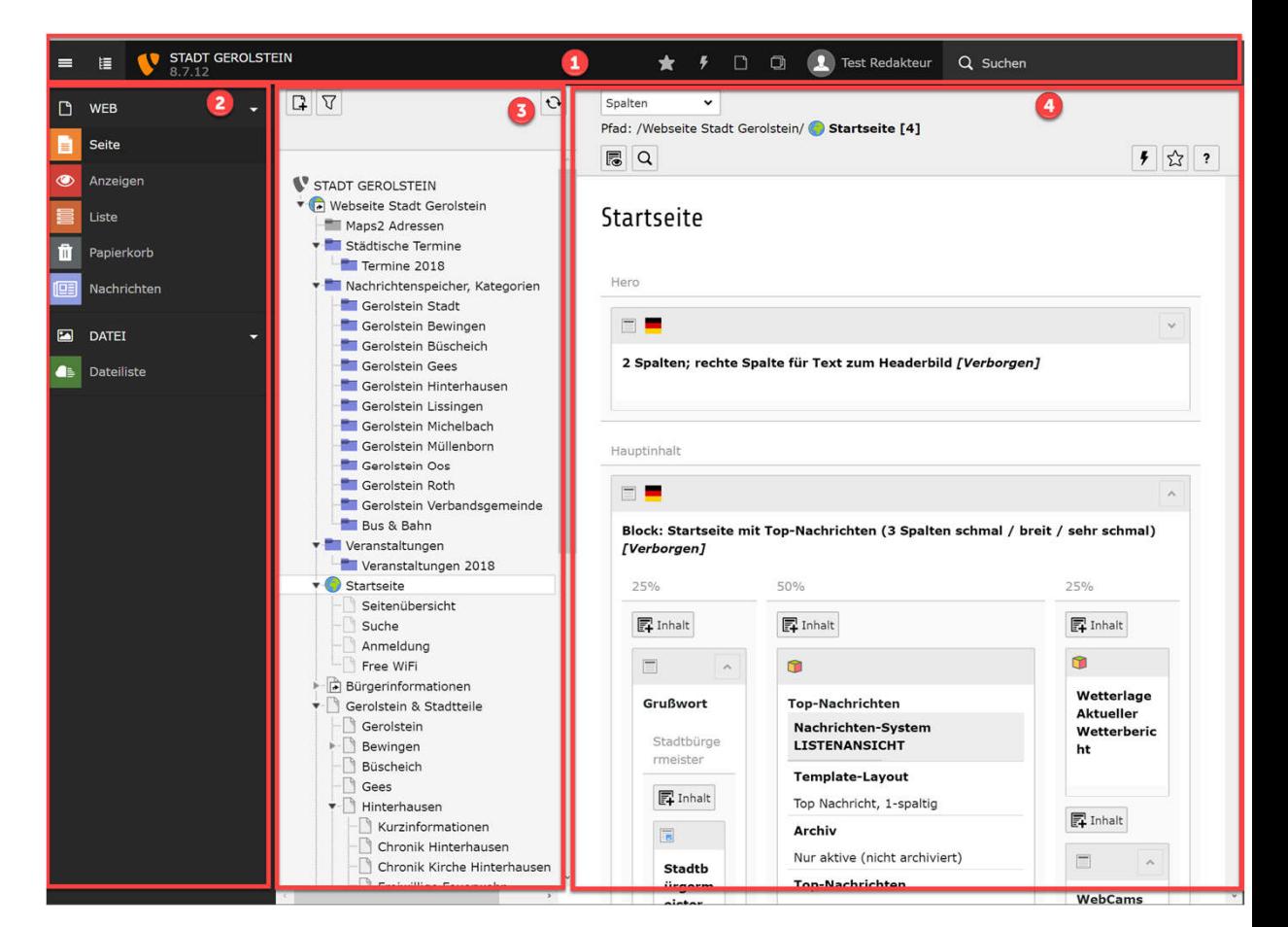

N

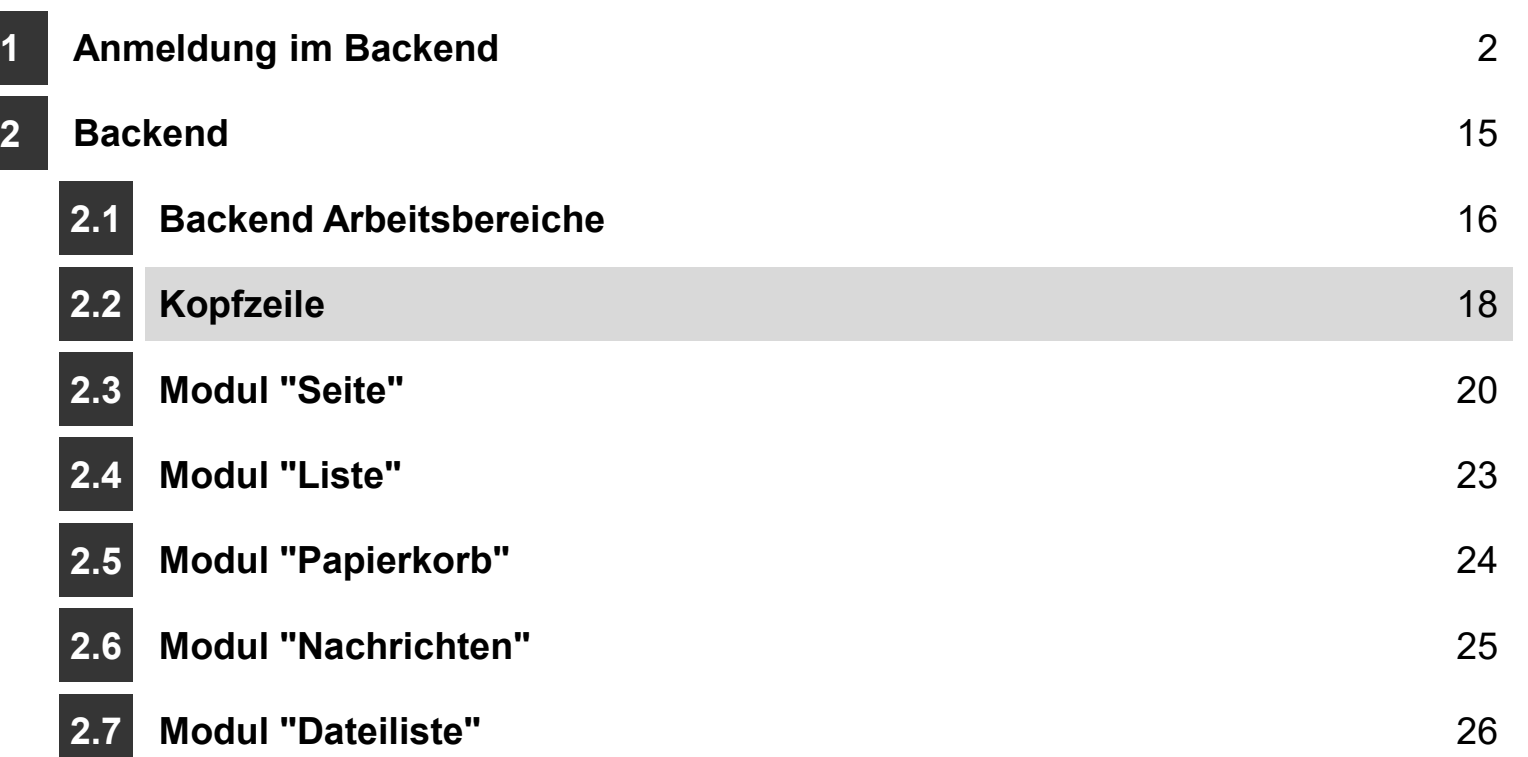

## <sup>19</sup> 2.2.1 Backend Allgemein – Kopfzeile

- Kopfzeile
	- (1) Auf- und Zuklappen der Modulleiste
	- (2) Auf- und Zuklappen der Navigationsleiste
	- (3) Name der Webseite und die Typo3-Version
	- (4) Lesezeichen anzeigen (Lesezeichen können pro Seite gesetzt werden)
	- (5) Cache leeren (der Administrator kann dem Redakteur das löschen des Seiten-Caches oder auch das löschen aller Caches erlauben)
	- (6) Geöffnete und kürzlich verwendete Dokumente (Seiten, Seiteninhalte, Nachrichtenelemente uvm)
	- (7) Auswahl der Arbeitsumgebung (sofern Arbeitsumgebungen durch den Administrator angelegt wurden)
	- (8) Benutzereinstellungen
	- (9) Suchfunktion, sucht nach Seiteninhalten und Datensätzen

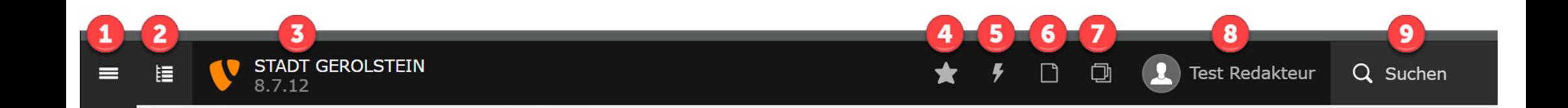

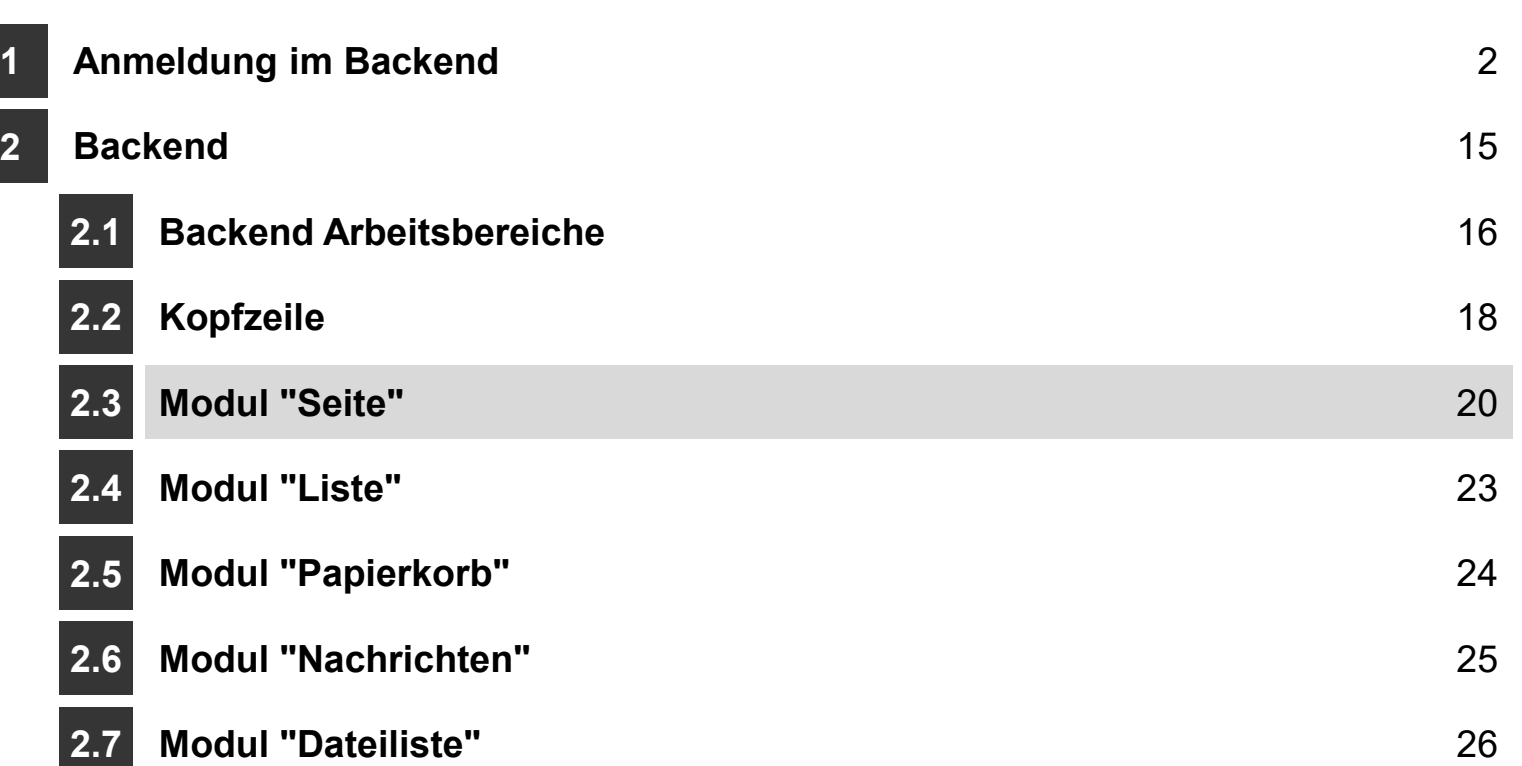

## <sup>21</sup> 2.3.1 Backend – Modul Seite

- Modul Web Seite
	- (1) Das Modul Web mit seinen Untermodulen "Seite", "Anzeigen", "Liste", "Papierkorb", "Nachrichten" kann mit Klick auf den "nach-unten-Pfeil" rechts geschlossen/geöffnet werden
	- (2) Das Modul "Seite" zeigt die Seite im Backend zur Bearbeitung an. Die Zeilen und Spalten entsprechen in etwa der Anzeige im Frontend
	- (3) Eine Verwendung ist nur sinnvoll, wenn es sich bei dem ausgewählten Seite, hier "Büscheich" um eine Seite mit dem Seitentyp "Standard" handelt. Ist eine Seite vom Seitentyp "Ordner" gewählt, schlägt Typo3 vor, zum Modul Liste zu gehen
	- (4) Detailbereich mit den Bearbeitungsmöglichkeiten je Seite und in Abhängigkeit vom ausgewählten Modul

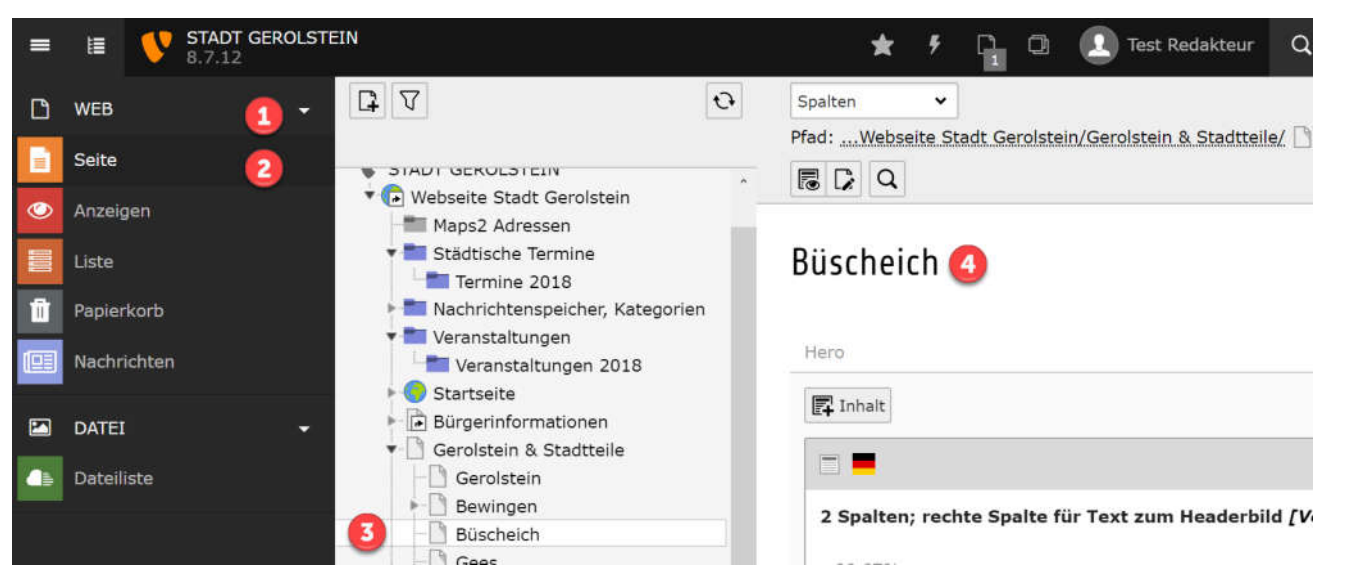

#### <sup>22</sup> 2.3.2 Backend – Modul Seite

- Modul Web Seite
	- (1) Mit Klick auf das Icon mit dem Plus-Zeichen werden direkt darunter die Seitentypen angezeigt, die der Redakteur anlegen darf. Die Auswahl kann vom Administrator eingeschränkt werden. Zur Auswahl stehen hier von links nach rechts die Seitentypen "Standard", "Verweis" und "Ordner"
	- (2) Filtermöglichkeit. Wird hier z.B. das "Chronik" eingegeben, so werden die Seiten (und der Seitenbaum) angezeigt, die das Wort enthalten
	- (3) Lädt den Seitenbaum neu
	- (4) Anzeige der ausgewählten Seite im Frontend in einem neuen Fenster
	- (5) Bearbeiten der Seite (nicht des Seiteninhaltes)
	- (6) Suchfunktion ?
	- (7) Anzeige des Detailbereichs in Spalten oder *Sprachen*
	- (8) Ermöglicht es, den Cache nur dieser Seite zu löschen
	- (10) Ruft die Hilfe, genauer gesagt eine kurze Info, zu diesem Modul auf

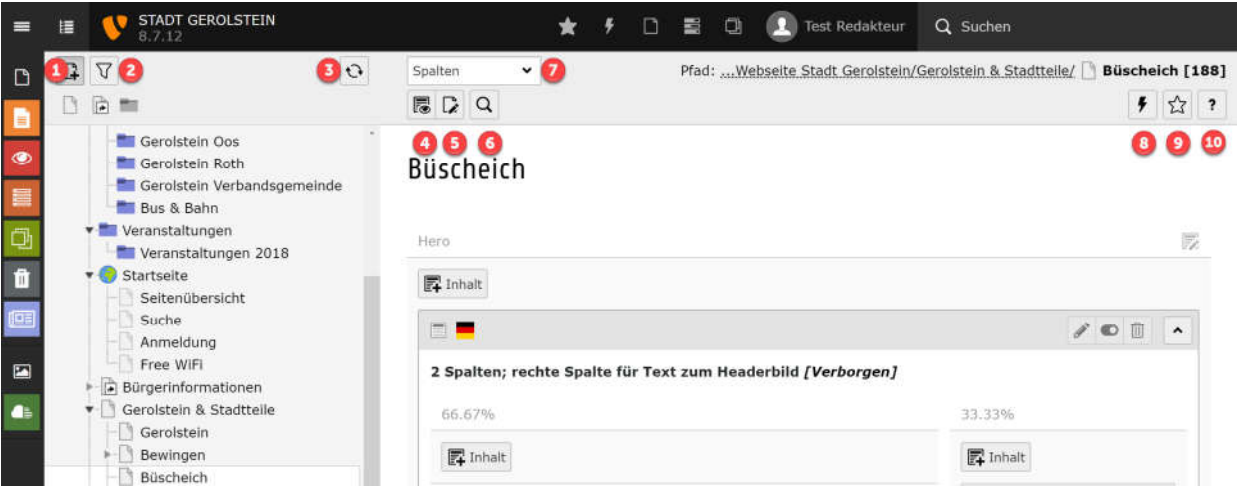

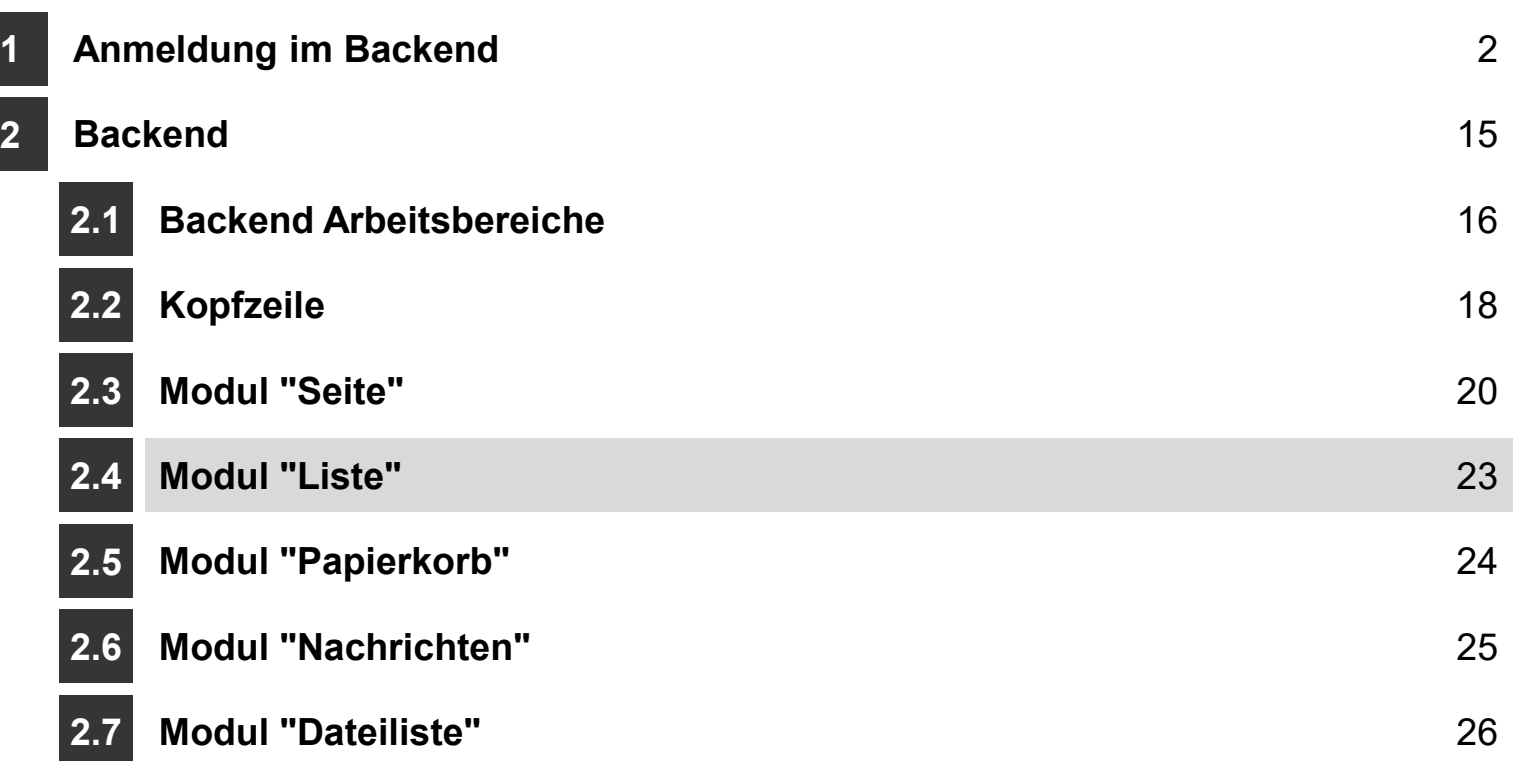

D

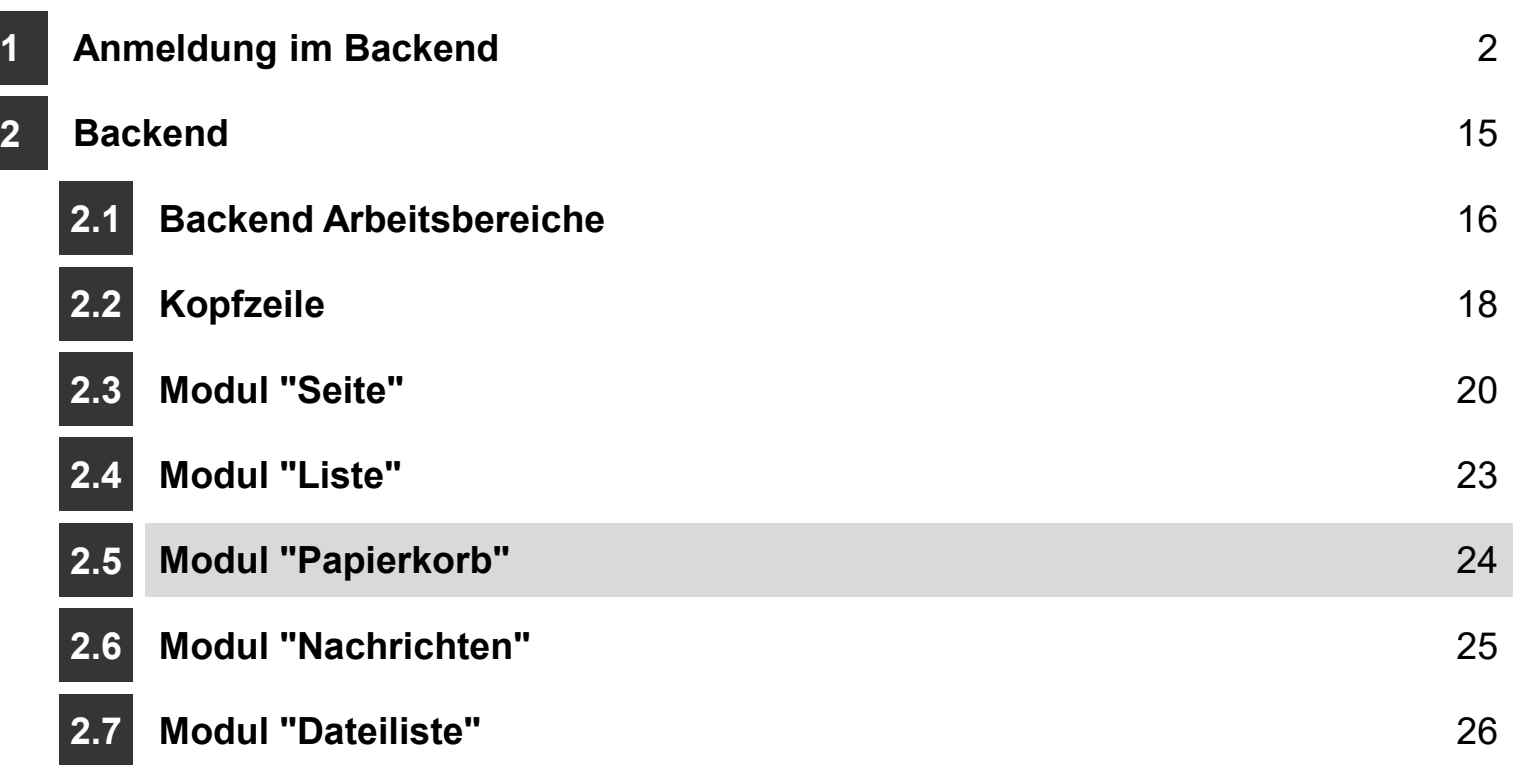

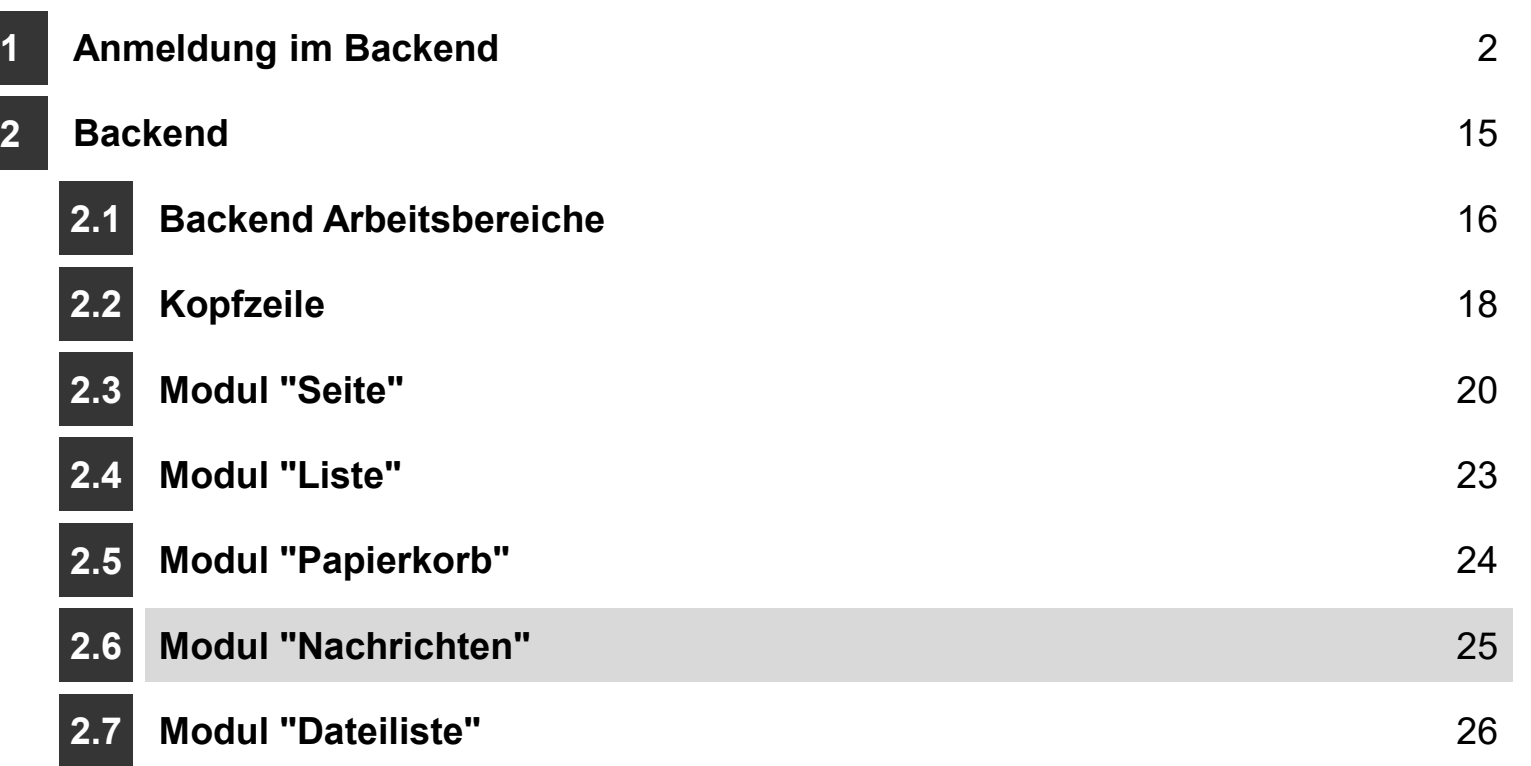

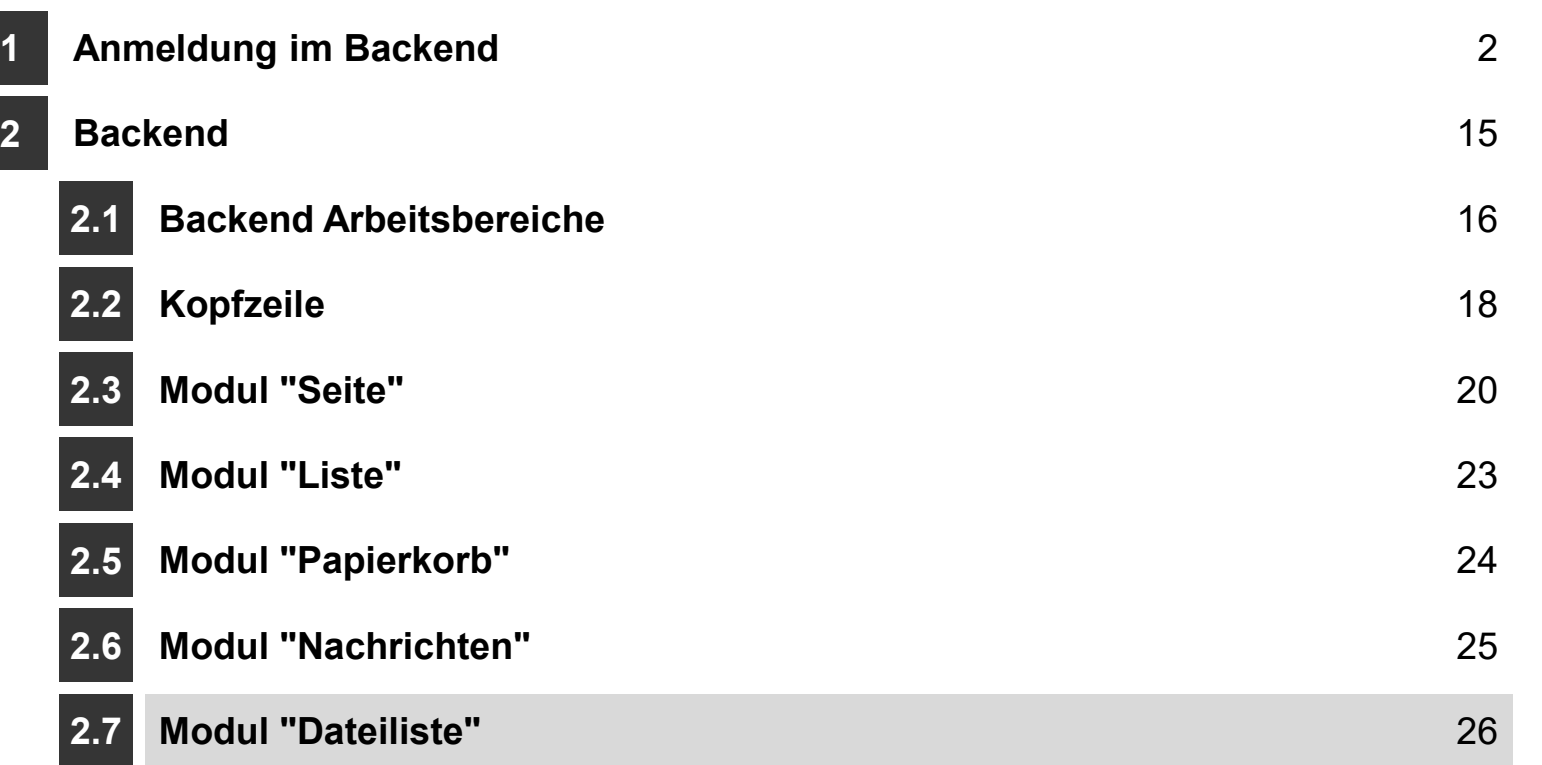